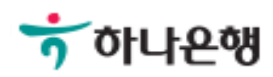

# 기업배킹 사용 설명서

Hanabank corporate Banking User Manual

## 인증서 갱신/폐기 > 인증서 갱신 인증센터

Step 1. 사용자 선택 및 사업자 정보 입력 후 확인 버튼을 클릭합니다.

## 인증서 갱신

#### 사용자 확인

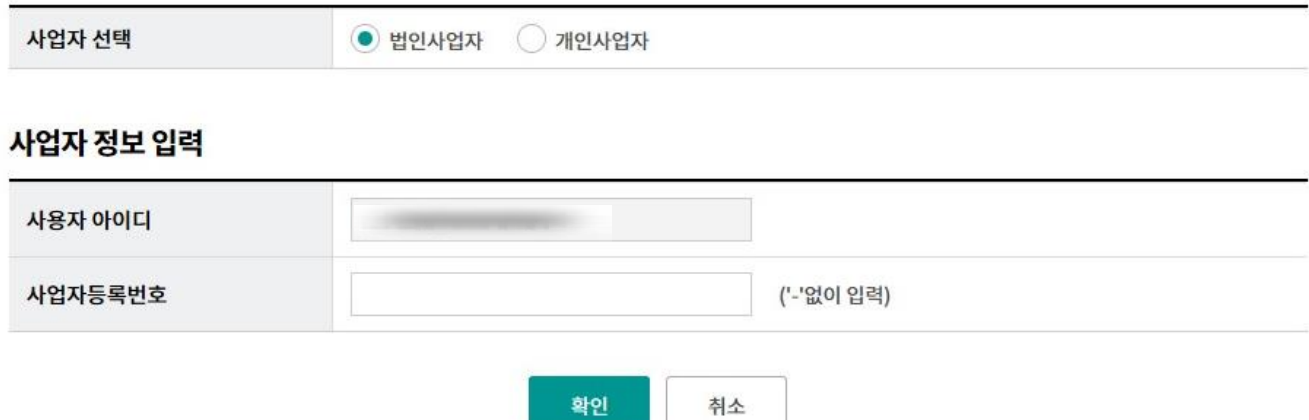

Step 2. 갱신을 원하는 인증서 선택 후 확인버튼을 클릭합니다.

(인증서의 유효기간 만료일 30일 전부터 가능합니다.)

## 인증서 갱신

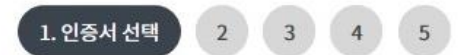

#### 인증서 종류 선택

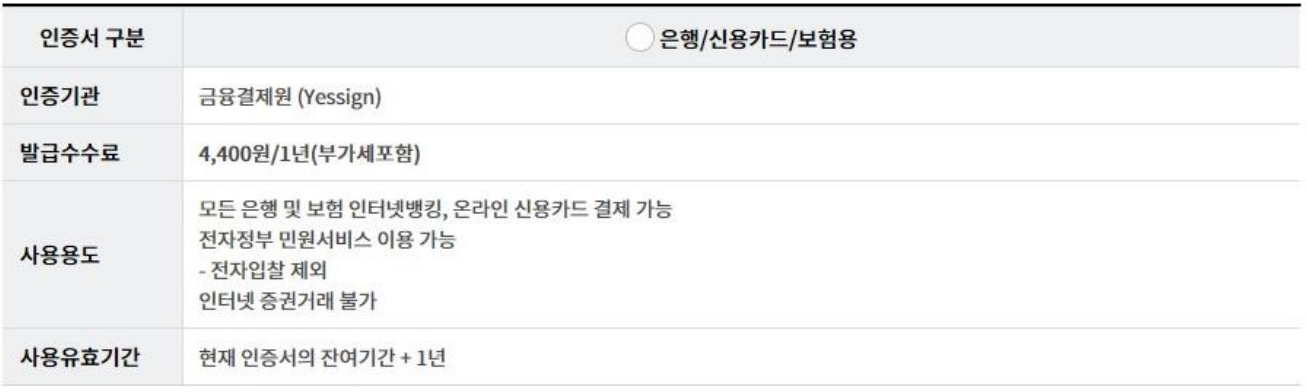

확인

인증센터 메인화면

Step 3. 필수 약관 동의함에 체크 합니다.

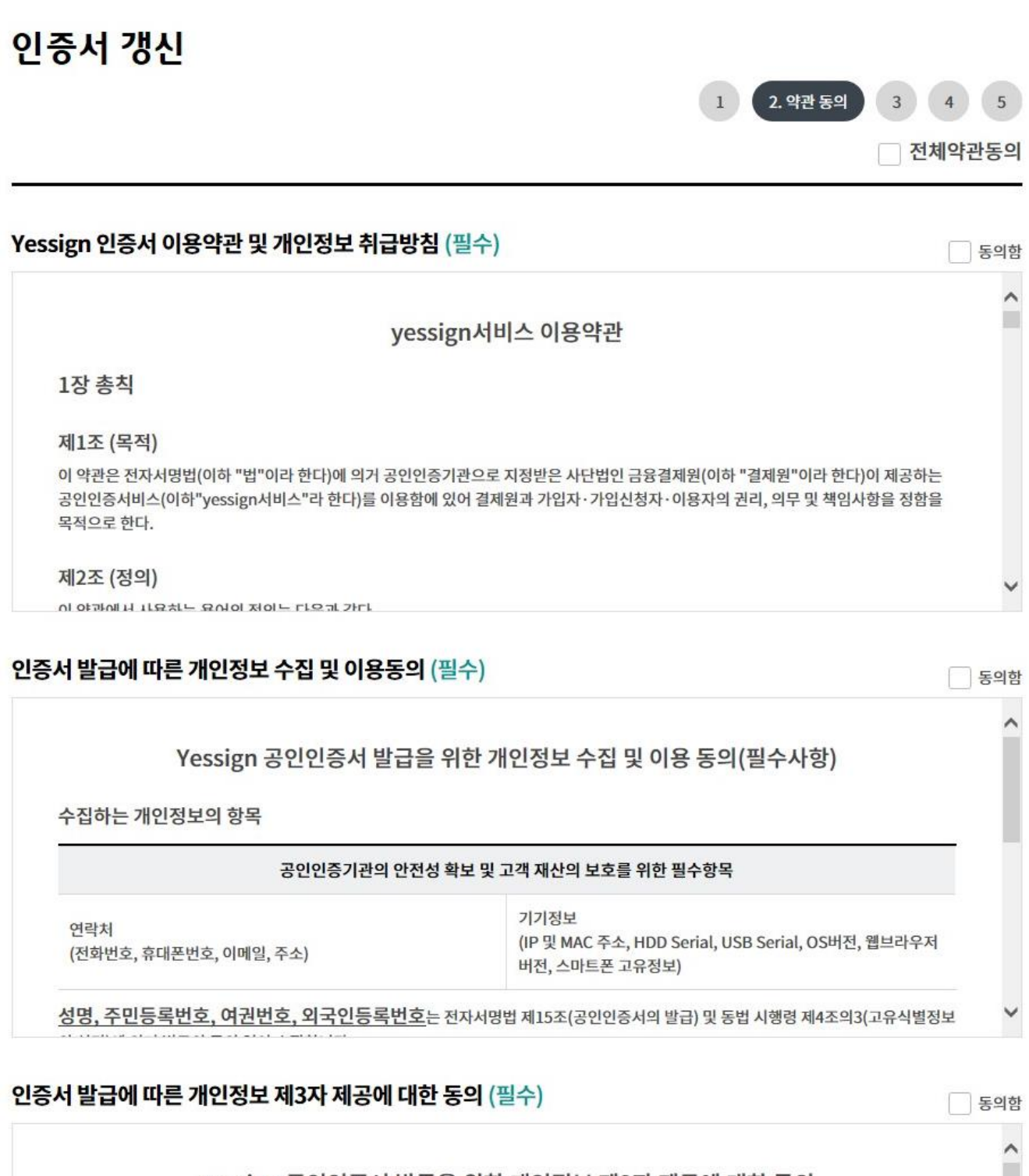

yessign 공인인증서 발급을 위한 개인정보 제3자 제공에 대한 동의

개인정보 제3자 제공

Step 4. 출금계좌번호와 계좌비밀번호를 입력한 후 확인 버튼을 클릭합니다.

### 인증서 갱신

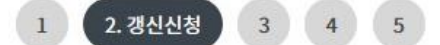

#### 인증서 갱신 신청 확인 및 기본 정보

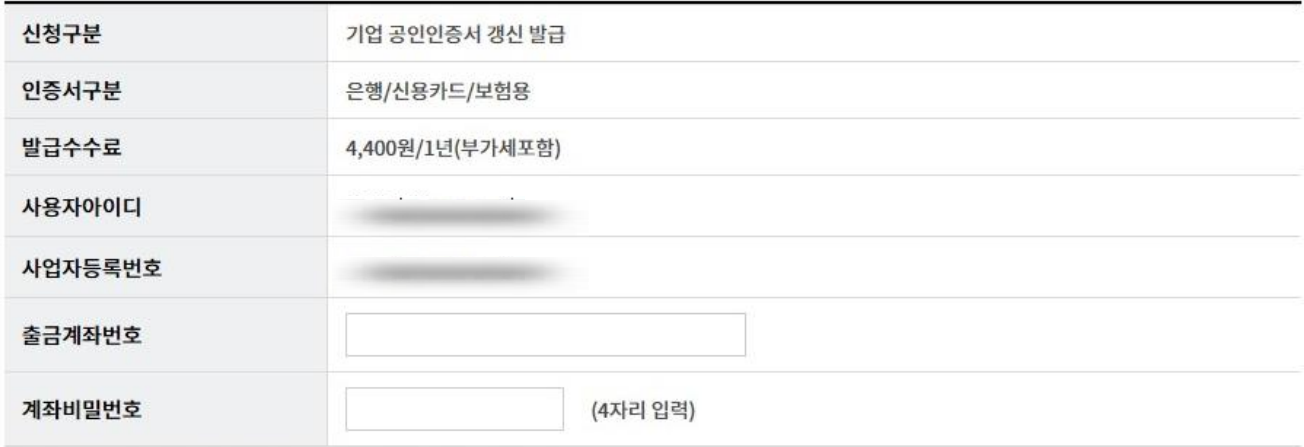

수수료 납부 대상일 경우 입력하신 계좌에서 수수료가 출금됩니다.

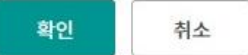

Step 5. 고객 상세정보를 입력합니다.

## 인증서 갱신

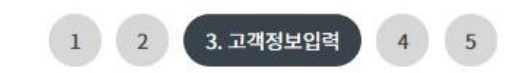

#### 고객상세정보 \* 표시는 필수 입력값 입니다. 사용자 아이디 \* 기업명 사업자등록번호 \* 대표자명 \* 기업명(영문) \* 부서명 \* 업태 \* 업종 우편번호 검색 \* 회사 주소  $02 - 1$ \* 회사 전화번호 **FAX** 선택 • -선택 • 담당자 성명 담당자 연락처 j. Ļ 긴급연락처 선택 • -@ 선택  $\overline{\phantom{a}}$ \* 이메일 주소 세금계산서 발급 ○ 신청 ○ 미신청

Step 5. OTP 비밀번호 입력 후 확인 버튼을 클릭합니다.

Step 6. 갱신할 인증서를 선택한 후 인증서 암호를 입력합니다.

#### OTP 비밀번호 입력

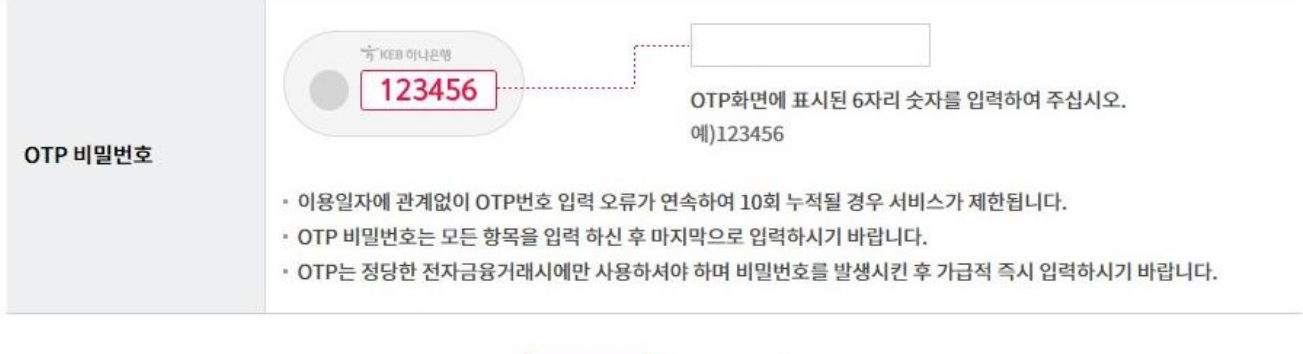

취소

확인

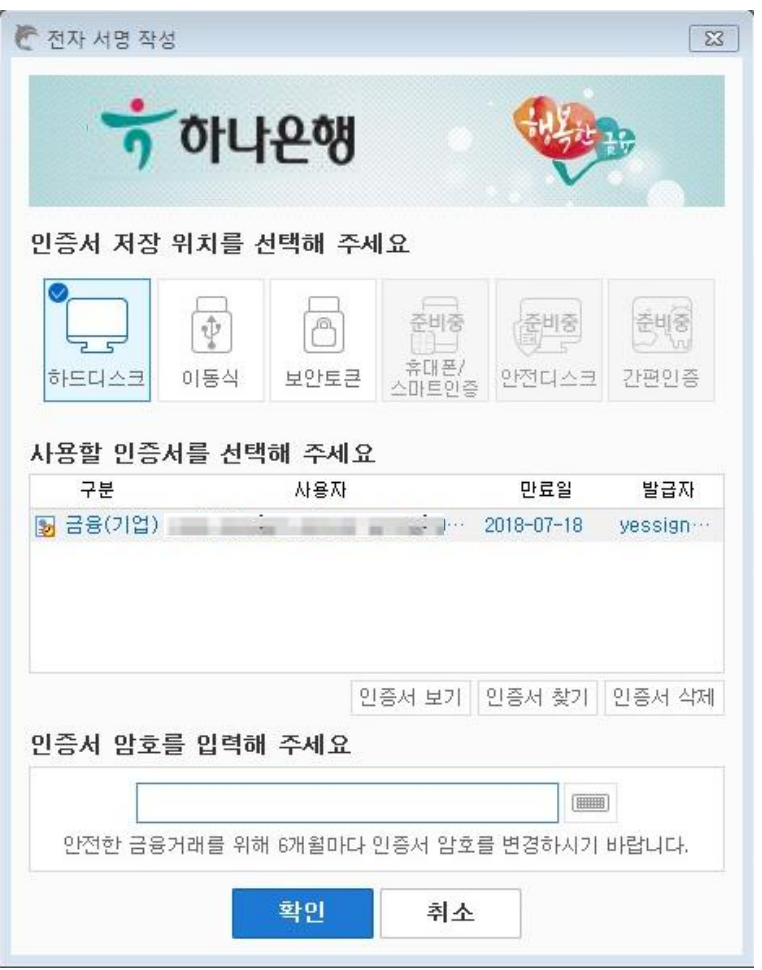

Step 7. 갱신된 인증서 암호를 입력합니다.

Step 8. 다른 매체에 추가 저장여부를 확인합니다.

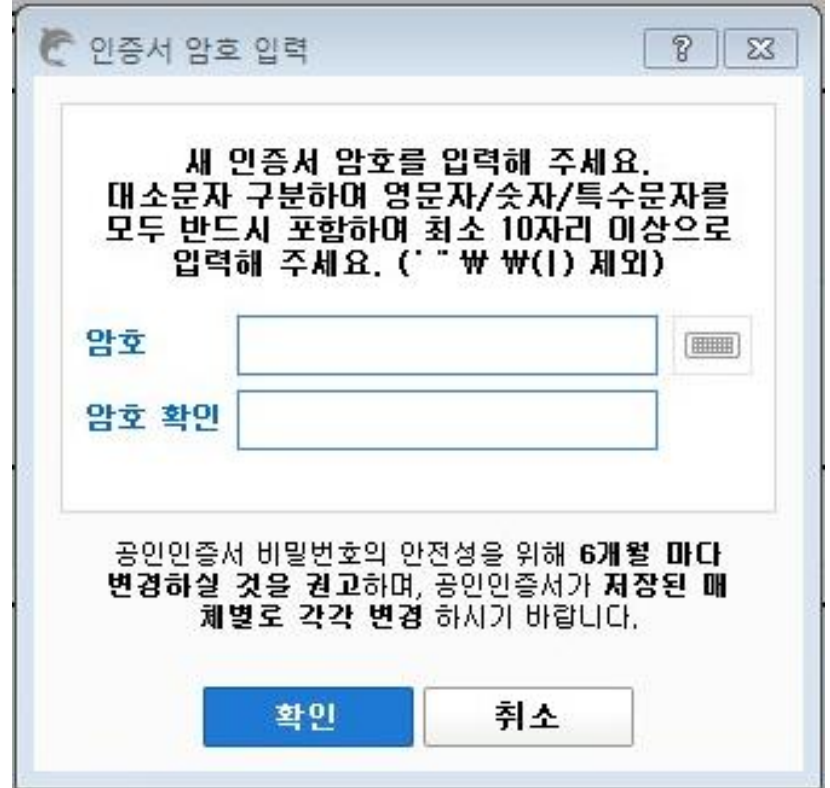

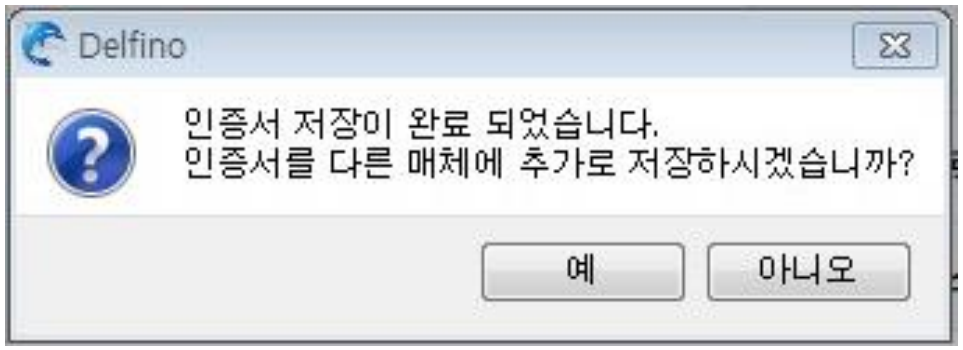

Step 8. 인증서 갱신이 완료되었습니다.

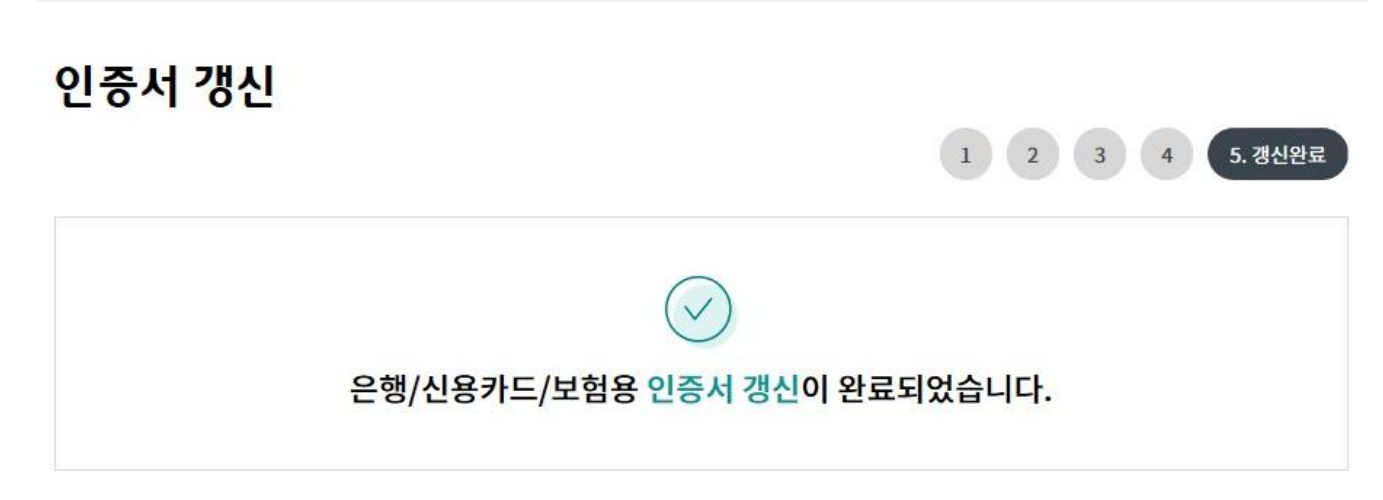

#### 인증서 내용

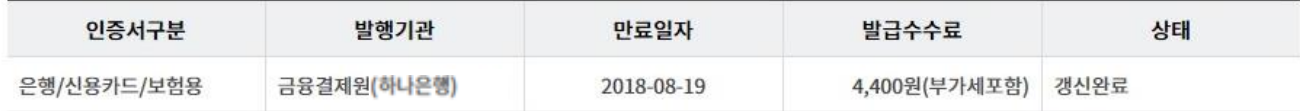

인증센터 메인화면

# THANK YOU